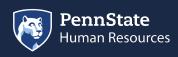

HOME

KNOWLEDGE BASE

HR TOOLS 👻

MANAGER TOOLS -

## 🔻 周 Knowledge Base

- . J 2020 Benefits Open Enrollment Was this what you were looking for?
- Academic
- I Benefits
- Compensation & Classification

This article answered my question , search ag No, submit an inquiry

- Employee & Family Resources
  Employment Verifications
- II HR Systems/Technology
- I Leaving/Retiring Penn State
- Miscellaneous
- 🕨 周 Payroll
- I Performance Management
- Recruiting/Hiring/Transferring
- II Talent Management/Workplace
- II Time Off/Leaves of Absence
- 🕨 週 Time Tracking
- Workers Compensation/Occupa<sup>-</sup>
- WorkLion Manager Tools
- III Workplace Concerns

Manage Contact Information

How to manage your contact information in Workday

## Purpose Of Manage Contact Information

This task is used by an Employee to maintain home contact information and to view work contact information such as addresses, phone numbers, or email addresses.

## Manage Contact Information

- 1. Log into Workday using your credentials. Upon logging in, you will land on your **Homepage**.
- 2. From your homepage, click the Personal Information worklet.
- 3. Under the Change section, click the Contact Information button.
- 4. Click on the Edit button in the top left hand corner.
- 5. Add or Edit details in the Home Contact Information section. Fields include:
  - Primary Address
  - Additional Address
  - Primary Phone
  - Additional Phone
  - Primary Email
  - Additional Email
- 6. Once complete with updates, click on the **Submit** button located at the bottom of the screen.
- 7. When you view My Contact Information a Shared With field displays under Home Contact Information. After the first time you update your Benefits information in Workday, persons who share the same home address as you will be listed.
- 8. A confirmation displays.
- 9. Click Done.

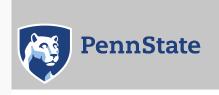

Directory | Human Resources | IT Help Desk | Payroll Privacy and Legal Statements | Copyright Information | Accessibility | Hotlines

The Pennsylvania State University ©2020